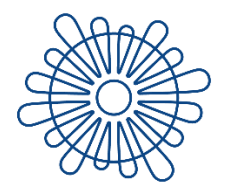

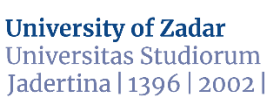

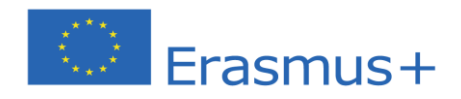

## **OLA Guide for Erasmus+ Incoming Students of the University of Zadar**

**Zadar, July 2021**

**Dear student,**

**Welcome to the guide which will explain to you the Online Learning Agreement (OLA) for the Erasmus+ incoming students of the University of Zadar.**

**1. Open the webpage [here.](https://www.learning-agreement.eu/user/login)**

**The login options available to access the Online Learning Agreement platform are the following:**

- **eduGAIN (your academic credentials) (recommended)**
- **eIDAS (national ID)**
- **Google login (not recommended)**

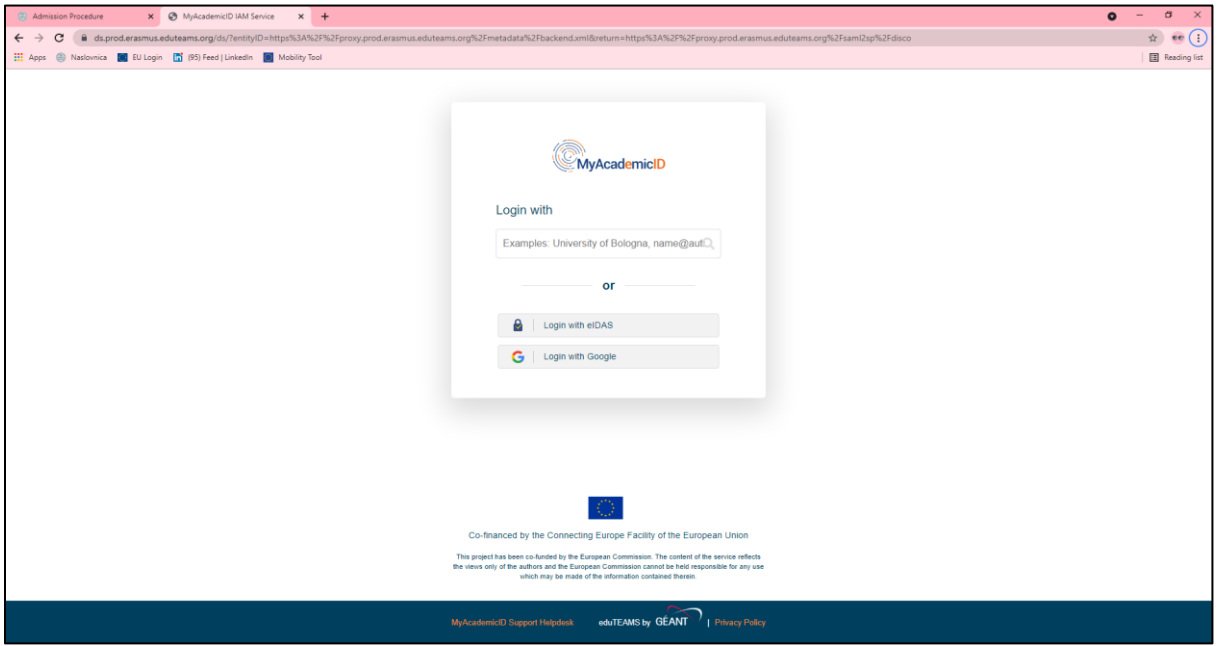

**2. Click on "Proceed to register on the MyAcademicID IAM Service", fill in the registration form (if necessary), accept MyAcademicID Acceptable Use Policy and "Submit" the form.** 

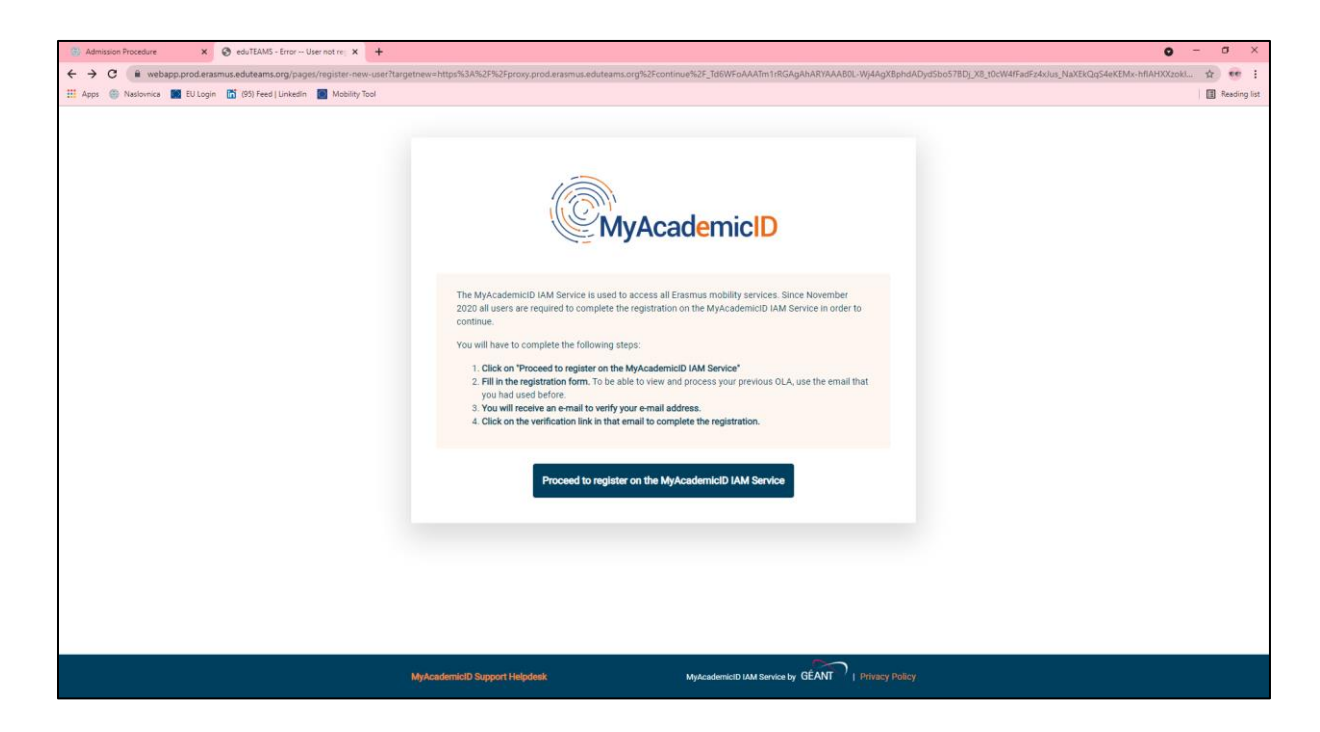

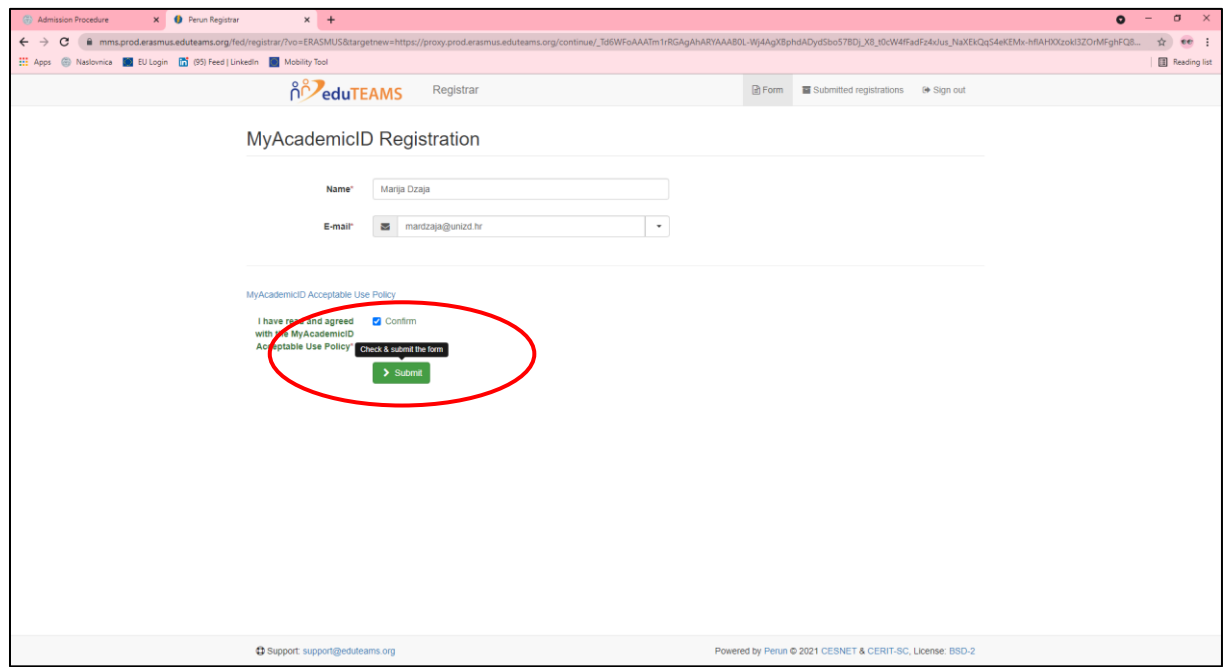

**3. You will receive an e-mail (check also your spam box) to verify your e-mail address by clicking on the verification link. Proceed to the "My account" and fill in your personal information. Read and agree to the Terms and Conditions and Privacy Policy and click "Save".**

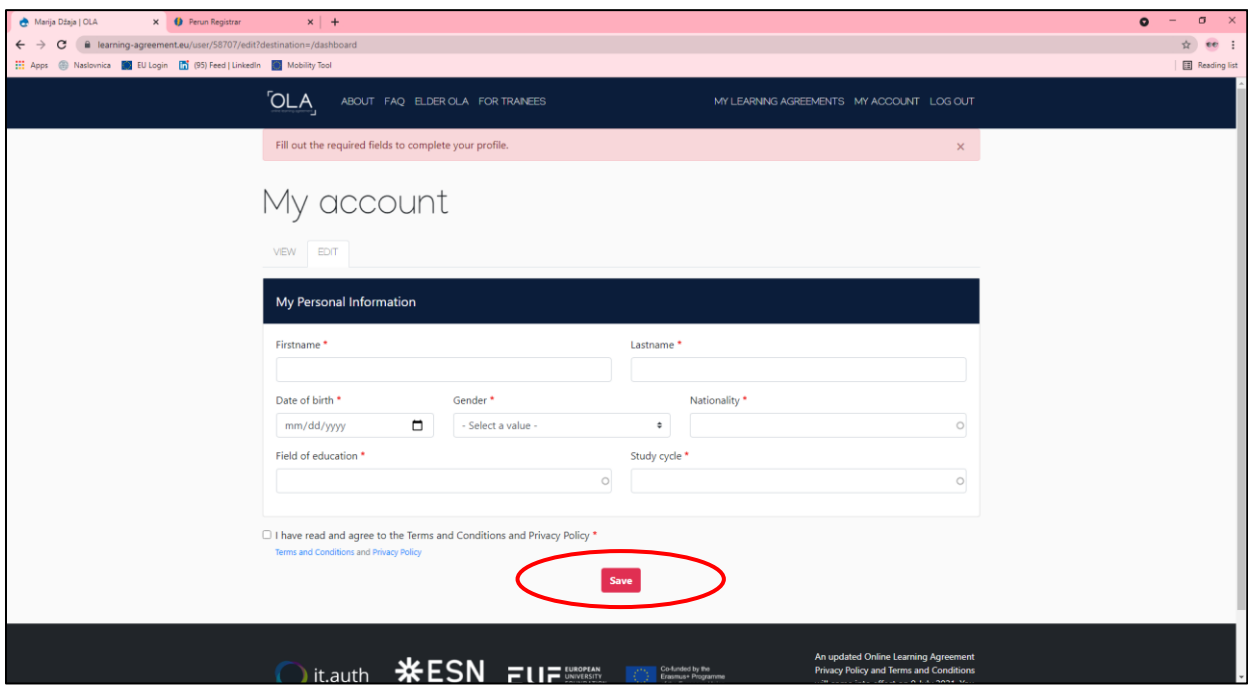

**4. Now you are ready to create a new Learning Agreement. Click on "Create New".**

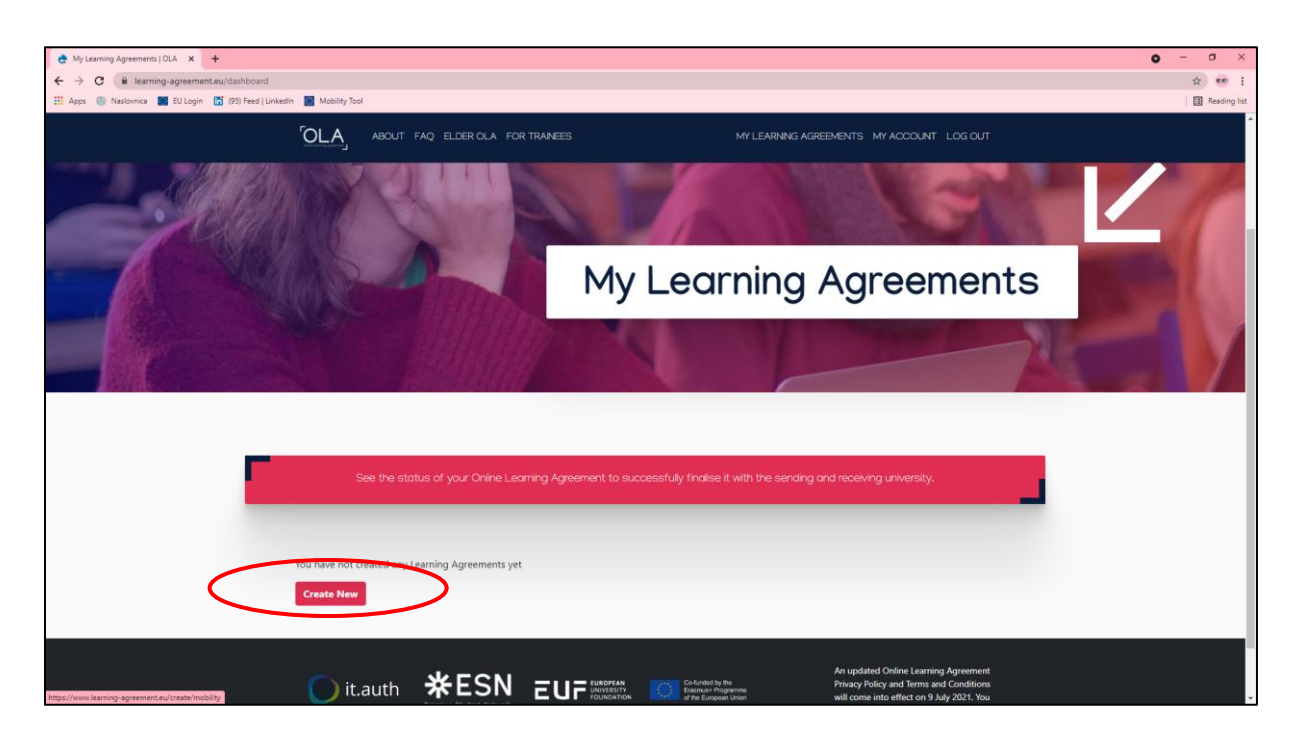

**5. Please select your mobility type. Choose carefully, if you pick the wrong one you'll have to start over.**

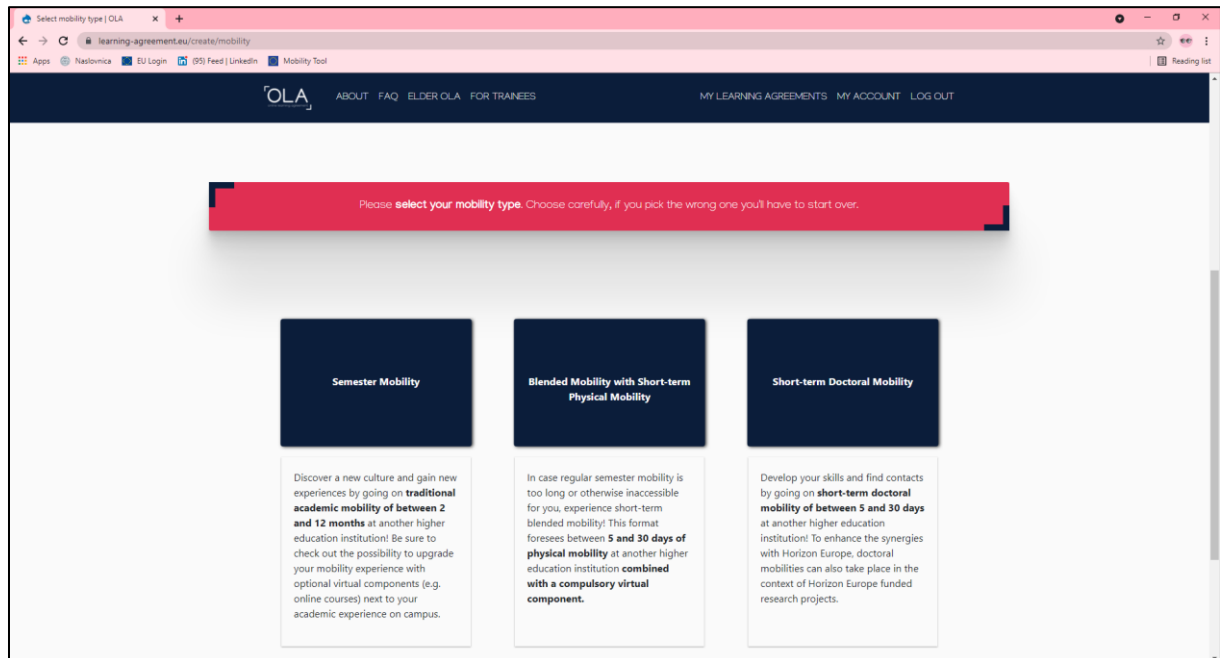

**6. Please make sure that all your personal and academic details are correct. You can edit this information in "My Account". Click on "Next".**

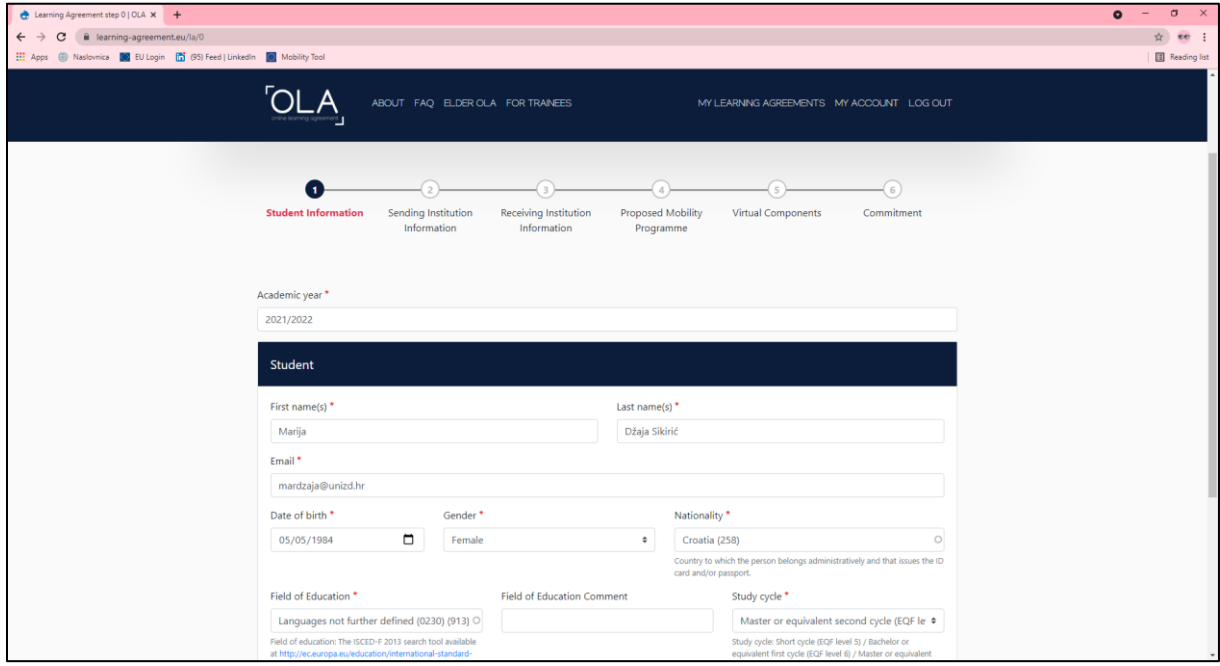

**7. Before you proceed to this step, you have to know the name, position and e-mail of the coordinator at the sending institution who has the responsibility to sign your OLA on behalf of your home university as well as the name and e-mail of your contact person at the sending institution. Select your home institution from the list and indicate the contact and responsible person. Please note that the responsible person is the one who will receive the invitation to review and sign the OLA.**

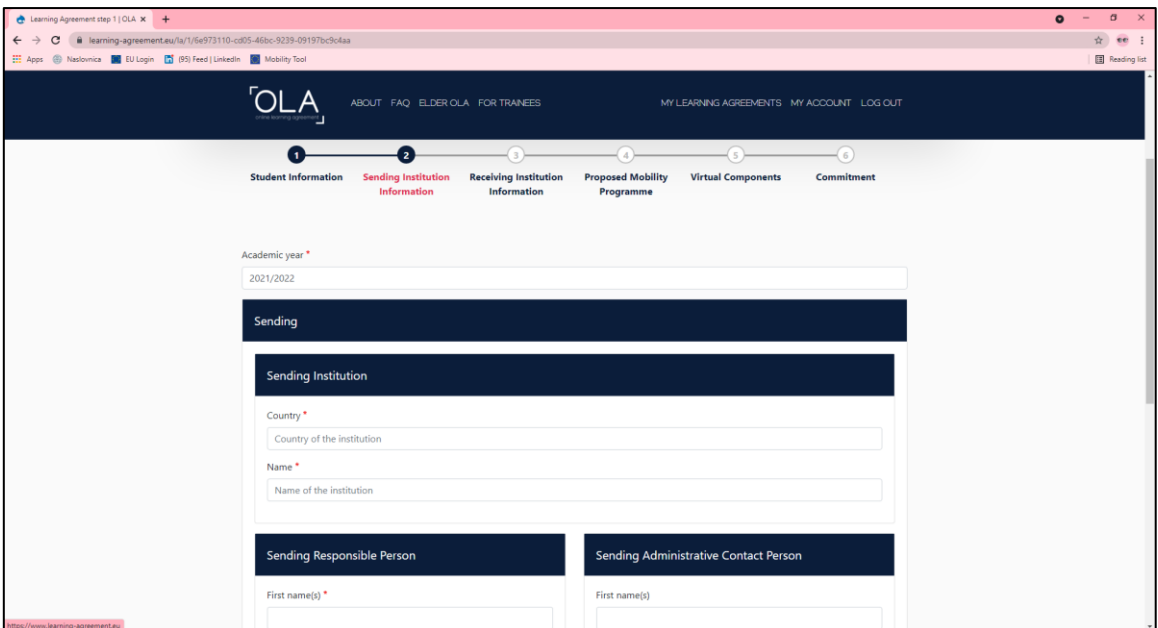

**8. Click on "Next" and select "SVEUCILISTE U ZADRU" as a receiving institution. Indicate the correct name of the [main host department](https://www.unizd.hr/eng/international-relations/student-mobility/course-catalogue/course-catalogue-by-departments) from the list and state Maja Kolega, Erasmus coordinator (E-mail: mkolega@unizd.hr, Phone: 0038523200642) as both the responsible and administrative contact person.**

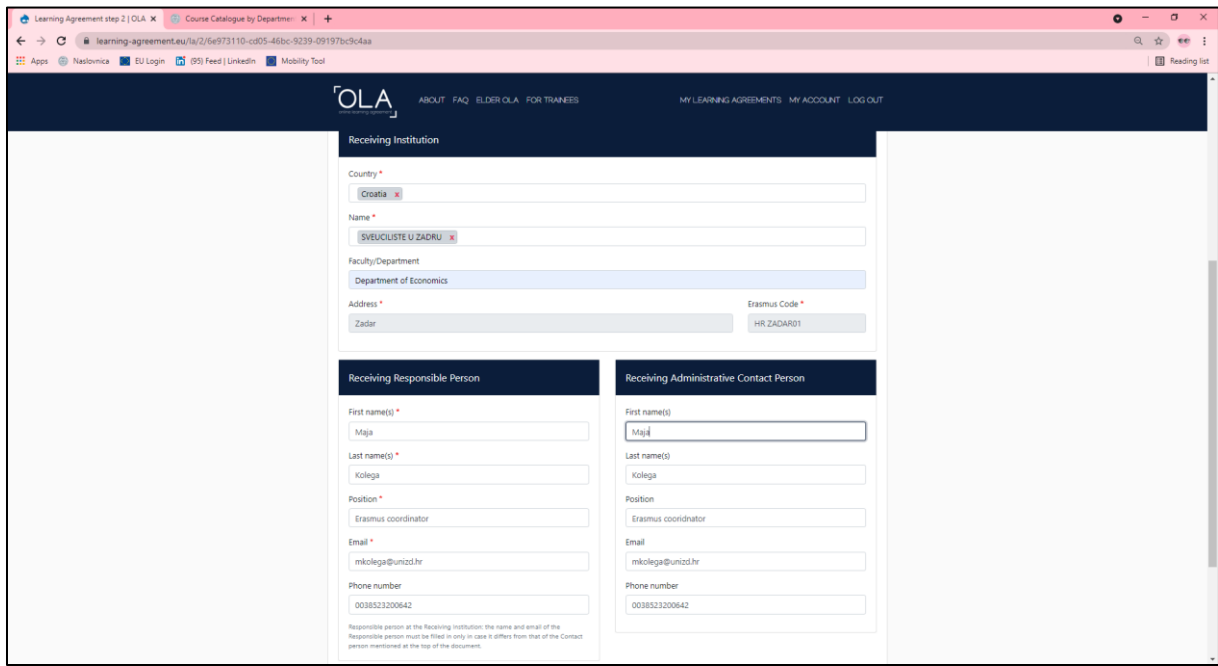

**9. Before you proceed to step 4 "Proposed Mobility Programme", choose [the courses](https://www.unizd.hr/eng/international-relations/student-mobility/course-catalogue) you'll be studying at the University of Zadar and check [the](https://www.unizd.hr/eng/international-relations/documents-and-forms)  [academic calendar](https://www.unizd.hr/eng/international-relations/documents-and-forms) to decide about the planned period of the mobility.**

**Insert the mobility date and add the language competency level (minimum B2 according to the [language requirements for the](http://www.unizd.hr/eng/international-relations/student-mobility/language-requirements)  [incoming students\)](http://www.unizd.hr/eng/international-relations/student-mobility/language-requirements). Add the web link to [the course catalogue](https://www.unizd.hr/eng/international-relations/student-mobility/course-catalogue/courses-in-foreign-languages) at the Receiving Institution describing the learning outcomes.**

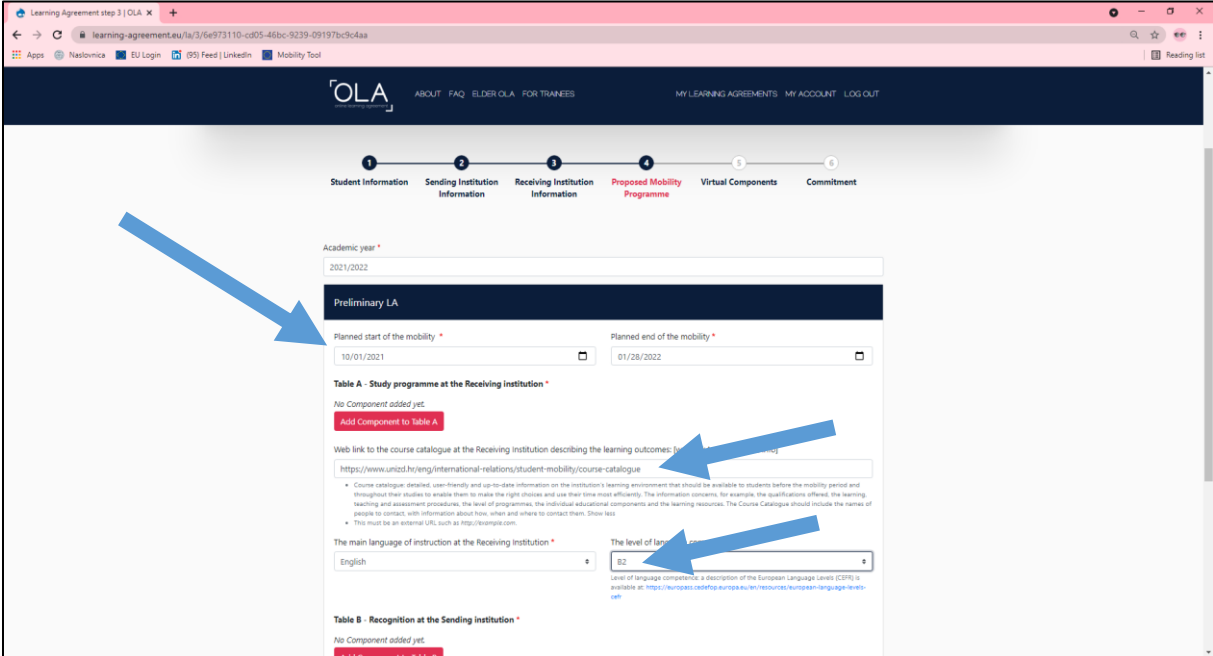

**10.Add the courses to the Table A (Study programme at the Receiving institution) by clicking "Add component to the Table A". Fill in the required fields using the details of the course from [the University of](https://www.unizd.hr/eng/international-relations/student-mobility/course-catalogue)  [Zadar course catalogue.](https://www.unizd.hr/eng/international-relations/student-mobility/course-catalogue) Please note that courses at the University of Zadar have NO component code. Instead of component code state "NA". Click "Add component to the Table A" for every following course.**

**It is important to note that all the exchange students must choose one main host department at the University of Zadar where they will achieve at least 50% of total ECTS credits. For example: if you need to achieve 30 ECTS credits in one semester, at least 15 credits has to be from the main department, and the rest can be chosen from other departments as elective courses.**

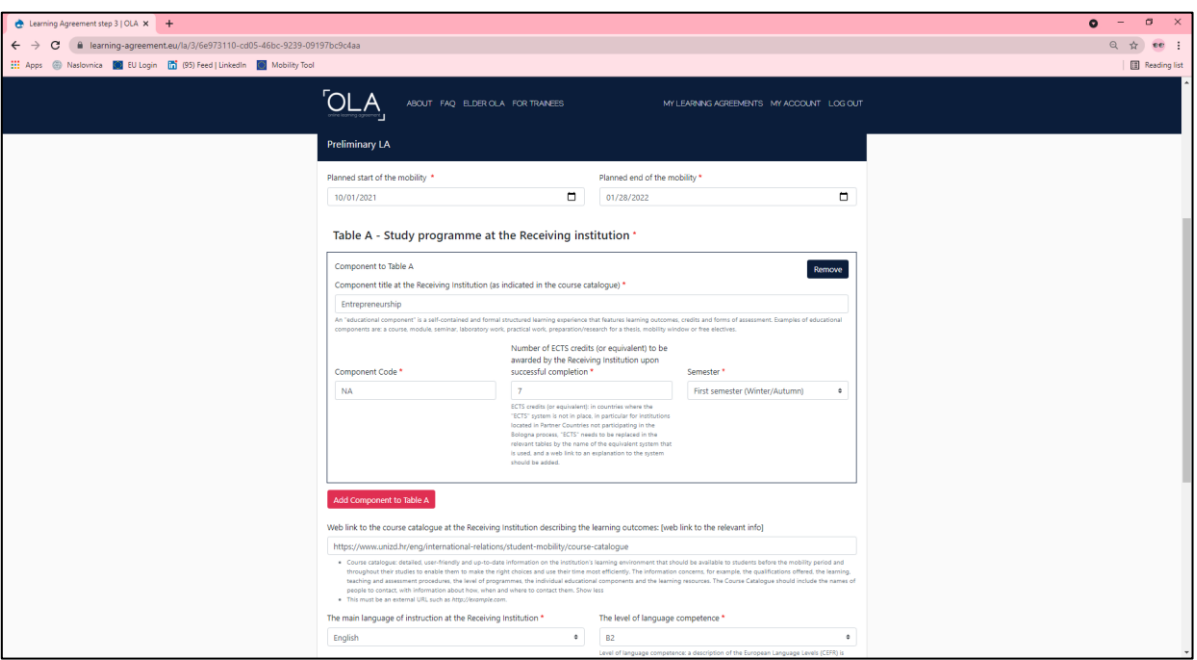

**11. Fill in the Table B (Recognition at the Sending institution) in accordance with the information provided by your Home University.**

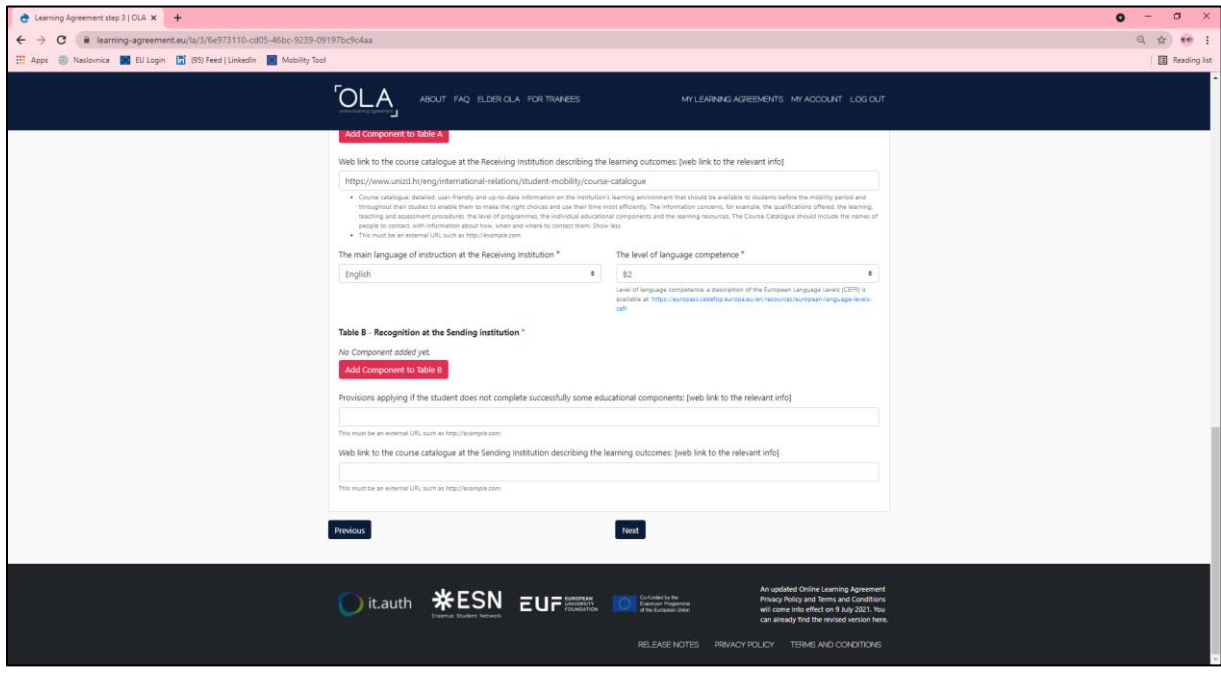

**12.Please add the Table C if you wish to indicate virtual component(s) at the receiving institution before, during or after the physical mobility to further enhance the learning outcomes.**

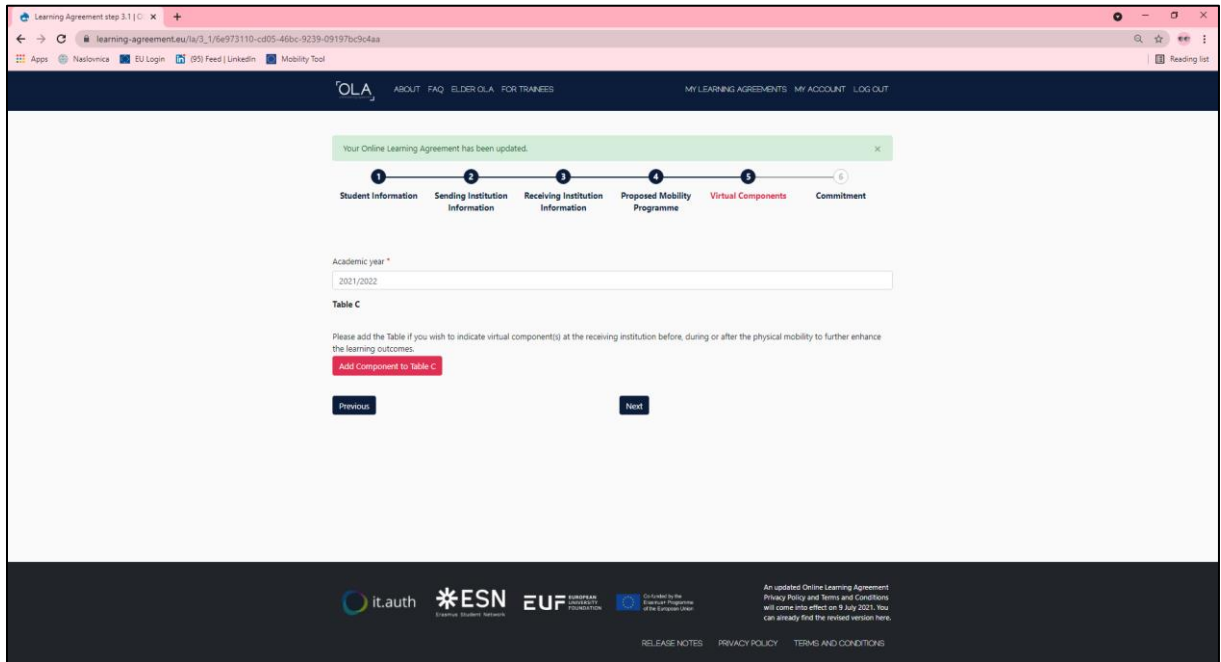

**13. Click "Next" to move to the Commitment section of the OLA, sign the OLA and click on "Sign and Send the OLA to the Responsible person at the Sending Institution for review".**

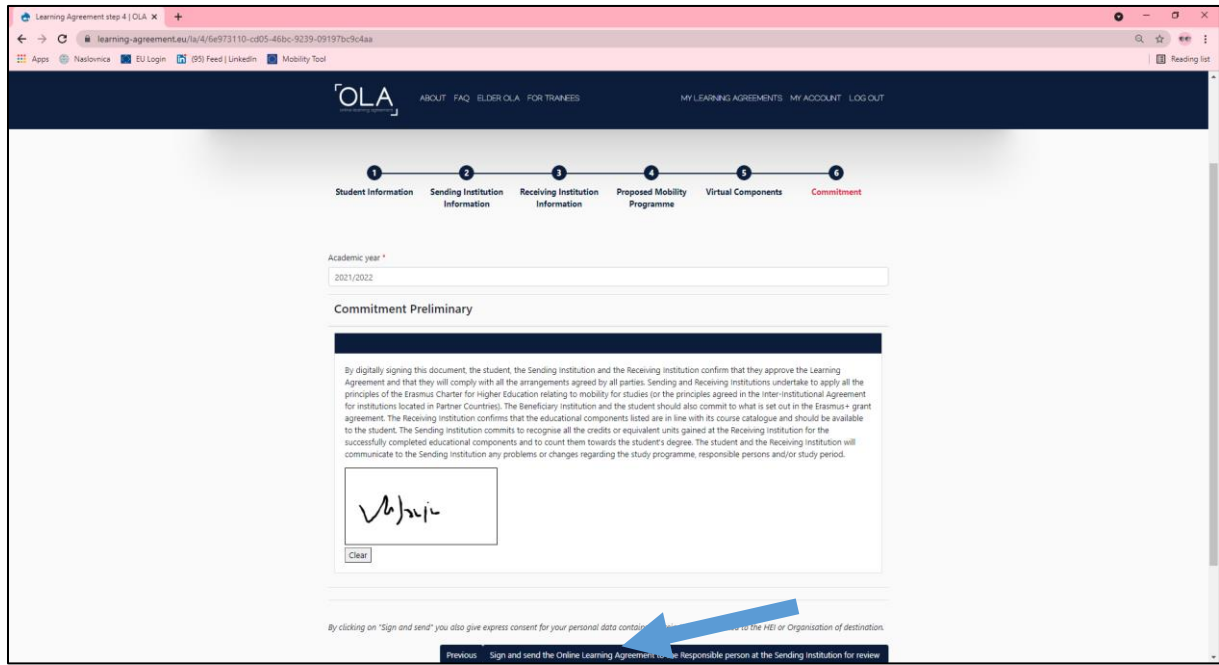

**If the Erasmus+ coordinator at the sending institution does not sign the OLA within 5 days, try to contact him/her to discuss it. As soon as the sending institution coordinator signs the OLA, it will be automatically sent to Ms. Maja Kolega for signing who will sign it upon receiving the approval from your main host department at the University of Zadar. Please note that your OLA WILL BE DECLINED if it does not consist of at least 50% of total ECTS credits taken from the main host department. Only after the OLA is signed by all sides, will you receive an acceptance letter and be able to proceed with your mobility application (application for accommodation, residence permit, buddy system, PIN request etc.).** 

**14.You can always check the status and download your OLA from the OLA platform.** 

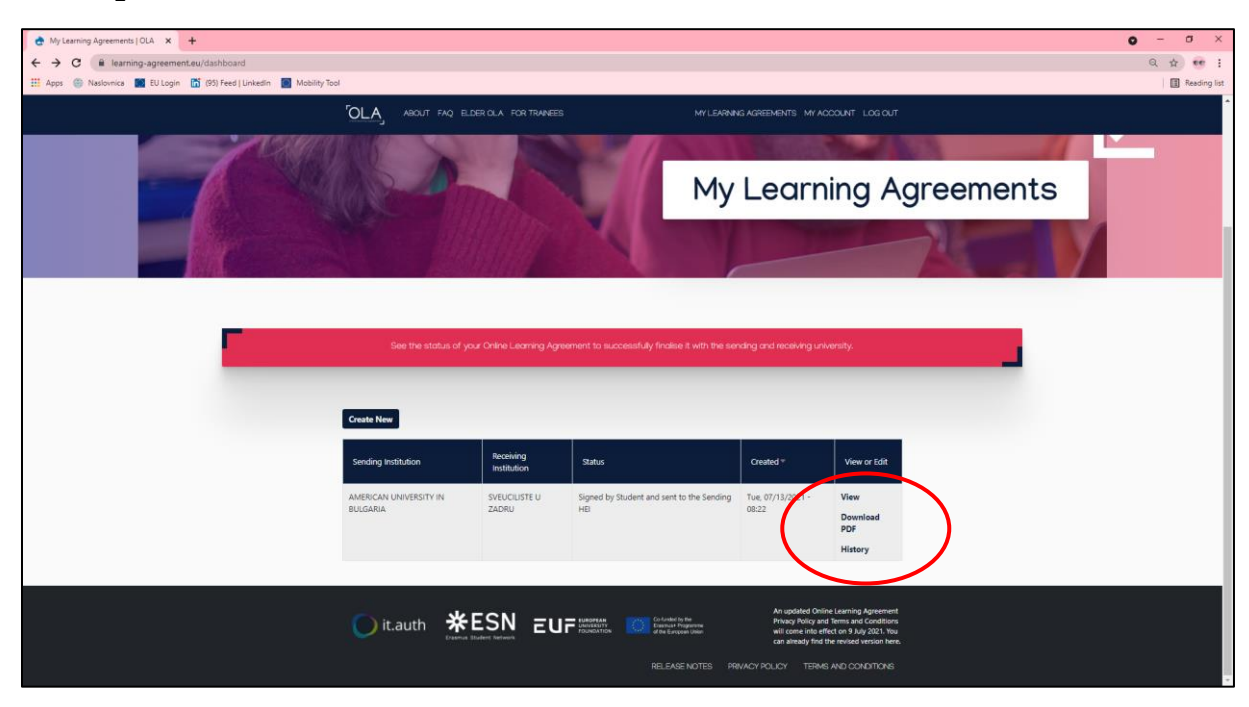

**When your OLA is signed by all sides it will be marked as "Signed or approved by both coordinators" on the OLA platform and you will not be able to change it. If you need to change the OLA before your arrival to Zadar after one of the coordinators signs it, a new agreement has to be done. If you need to change it after your arrival to Zadar, it is possible to do so by clicking "create new agreement with changes" and deleting/adding the courses respecting the above mentioned steps.**

**Do you still have questions? Contact us: iro** unizd@unizd.hr